# **USER MANUAL**

# Digital Workshop of Cretan Hagiography using new technologies and 3D virtual reality / e-hagiography

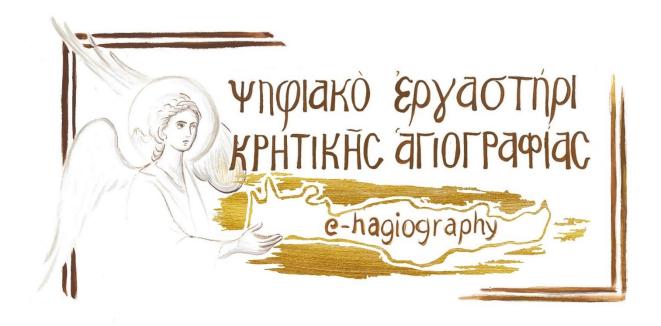

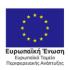

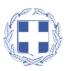

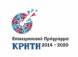

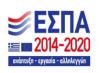

# Contents

| C  | ontents                                             | 2    |
|----|-----------------------------------------------------|------|
| Sı | ımmary                                              | 3    |
| 1. | Users and Accounts                                  | 4    |
|    | 1.1 Login to the e-hagiography platform             | 4    |
|    | 1.2 Password recovery                               | 4    |
|    | 1.3 Dashboard - User home page                      | 5    |
|    | 1.4 Editing user profile information                | 5    |
|    | 1.5 Preferences menu                                | 7    |
|    | 1.6 Language change                                 | 8    |
|    | 1.7 Accessibility block                             | 8    |
| 2. | Platform home page and available courses            | 9    |
|    | 2.1 Enroll in an available course                   | 9    |
| 3. | Browsing the course material                        | . 10 |
|    | 3.1 Course content structure                        | . 10 |
|    | 3.2 Navigation within the educational material      | . 11 |
|    | 3.3 Tour within the virtual rooms                   | . 11 |
|    | 3.4 Completion of the self-assessment questionnaire | . 13 |
|    | 3.5 Submitting own work                             | . 14 |

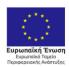

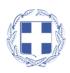

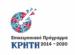

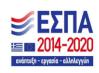

# **Summary**

The aim of the e-HAGIOGRAPHY project is the construction of a new, innovative Digital Laboratory of Cretan Hagiography, which will be an online platform through which one can learn the art of Hagiography, without physical presence, using their computer from their home, with the use of the internet and new technologies.

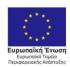

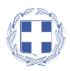

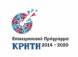

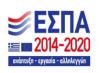

#### 1. Users and Accounts

This section presents the functionalities of the platform's user accounts. Any interested party, such as citizens, artists, hagiographers, teachers, etc. can have an account on the e-hagiography platform.

To obtain an account on the platform, anyone interested can send an email to the email address indicated on the home page of the educational platform, with their contact details.

#### 1.1 Login to the e-hagiography platform

Once on the Home Page of the e-hagiography platform, users who have an access account can log in by following the "Login" option located at the top right of the platform.

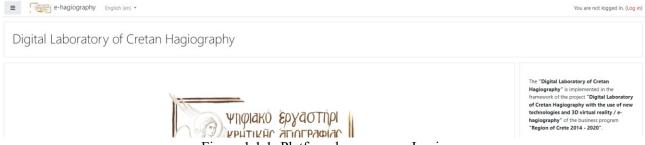

Figure 1.1.1: Platform home page - Login

The user can log in to the platform by entering his/her account details, as shown in the following image. If the login details are incorrect, an appropriate error message is displayed.

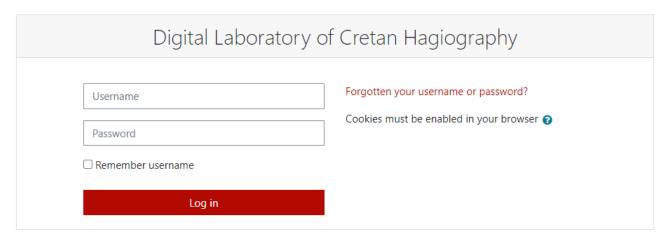

Figure 1.1.2: Login stage to the *e-hagiography* platform

After successfully logging in to the platform, the user is directed to his/her personal home page (see below "Dashboard" section).

#### 1.2 Password recovery

If a user wants to reset their password, from the "Forgot your username or password" option that appears on the login page, they can reset their password via an automated message they will receive at the details they enter (username or email address):

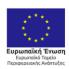

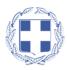

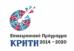

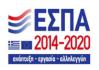

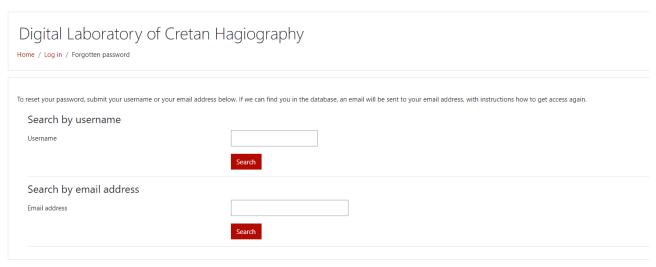

Figure 1.2.1: Password reset

### 1.3 Dashboard - User home page

Having successfully logged in to the e-hagiography platform, the user is directed to his/her personal home page (Dashboard), where information about the courses in which he/she is enrolled is presented.

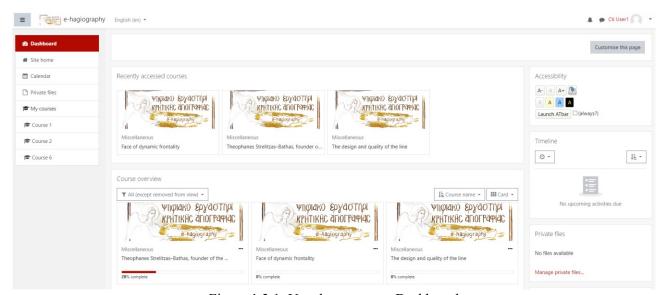

Figure 1.3.1: User home page - Dashboard

From the menu on the left side of the page, the user can navigate within the courses he/she has registered for, or return to the home page of the platform, where the list of available courses is located.

#### 1.4 Editing user profile information

The name of the user's account is displayed at the top right of each page of the platform. By clicking on the account name, the user is presented with the menu shown in the following image:

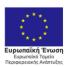

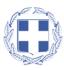

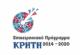

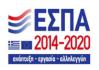

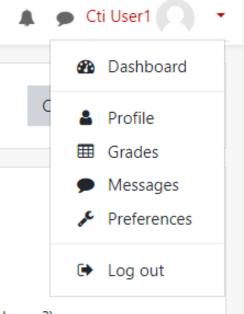

Figure 1.4.1: User account options menu

#### Through this menu, the user can:

- 1. Return to the home page (Dashboard option)
- 2. To view his/her profile information (Profile option). Through this option, it is also possible to edit the user's profile information. The user can modify the information concerning his/her name, e-mail address, profile picture, etc.:

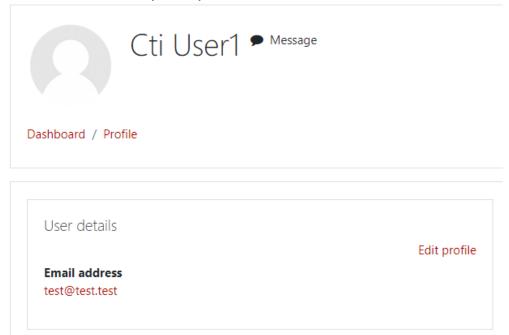

Figure 1.4.2: Option "Edit profile"

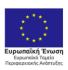

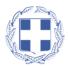

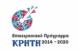

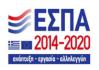

- 3. View his/her grades in the questionnaires of the courses he/she has registered for (option Grades).
- 4. Communicate via message with other users of the platform, such as course instructors (Messages option).
- 5. Edit further settings of his account (Preferences option).
- 6. Log out of the platform (Logout option).

#### 1.5 Preferences menu

By following the "Preferences" option of the menu in Figure 1.4.1, the user is taken to a new page, where the menu of available changes that he can make to his account settings is displayed.

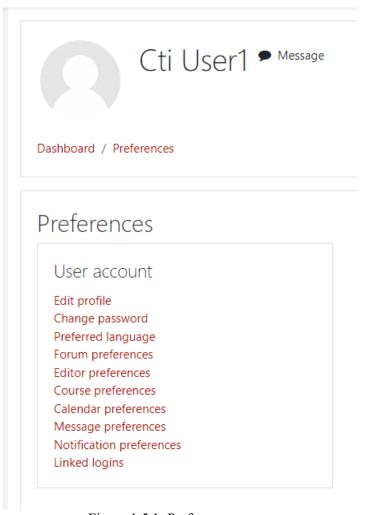

Figure 1.5.1: Preferences menu

From the menu shown above, the user can be guided to edit his/her profile, change the password for his/her account, change the default preferred language in which the platform is displayed (available in Greek and English), etc.

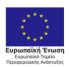

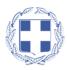

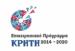

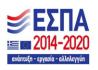

If the user chooses to change the password, based on the security specifications of the platform, the new password must have at least 8 characters, including at least one digit, at least one lowercase letter, at least one uppercase letter and at least one special character (e.g., \*\$#).

#### 1.6 Language change

In addition to being able to change the default display language of the platform, the user can choose to temporarily change the display language of the platform from the language selection menu located at the top left of each page of the platform.

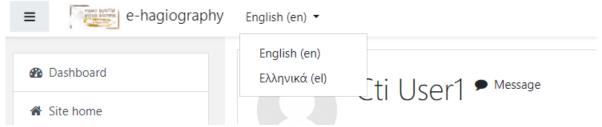

Figure 1.6.1: Language selection menu

#### 1.7 Accessibility block

On each page of the platform that contains texts, logged-in users can find the "Accessibility" block on the right side of the page, through which they can choose to reduce or enlarge the font size of the texts or change the color contrast of the platform in order to make the text sharper.

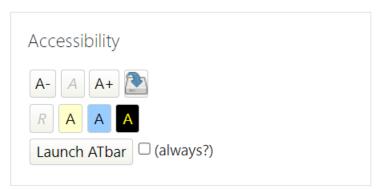

Figure 1.7.1: Accessibility block

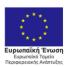

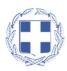

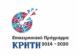

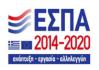

# 2. Platform home page and available courses

From the menu located on the left side of the user's home page, through the "Site home" option, the user can return to the home page of the e-hagiography platform, where the list of courses available for registration is located.

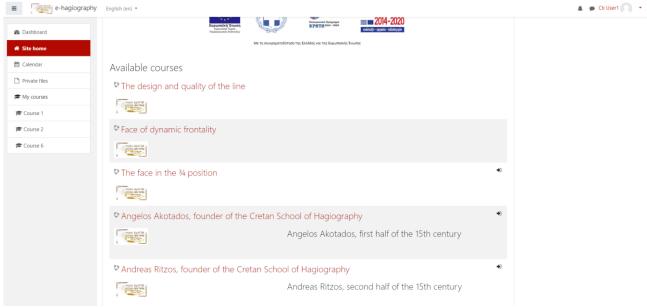

Figure 2.1: List of available courses on the home page of the platform

#### 2.1 Enroll in an available course

In the list of courses, the courses available for registration have a registration icon to the right of their title.

To be able to enroll in one of the available courses, a user just needs to click on the course title. He/she will then be redirected to the relevant registration page, where he/she can click on the "Enrol me" button and enrol in the available course.

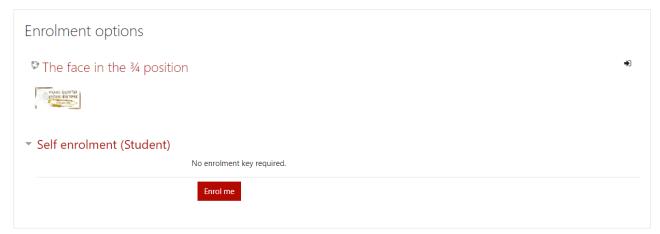

Figure 2.1.1: Enroll in an available course

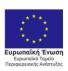

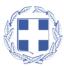

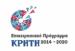

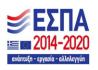

## 3. Browsing the course material

The course material is only available to users who have an account on the *e-hagiography* platform and have registered for the course. In order to enter a course for which the user has registered, the user only needs to click on the course title.

#### 3.1 Course content structure

Once the user enters the course, the course structure is displayed. The available courses are divided into three main modules, of which the first is an introductory module on the subject of the course, the second module is the practical application module, and the last module is the exercises module. The structure of the course is also presented in the menu on the left-hand side of the platform.

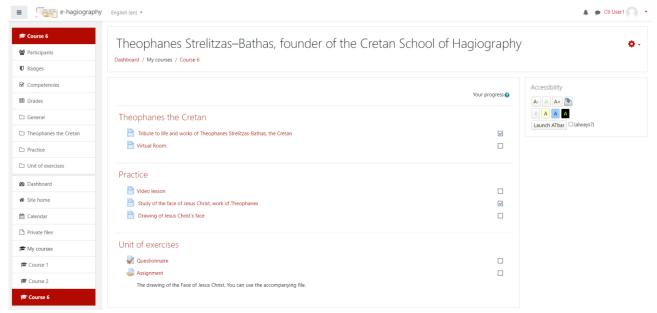

Figure 3.1.1: Structure of the selected course

More specifically, in the first module the student is introduced to the subject matter of the course. Depending on the subject of the course, the introductory text of this section may contain information on the life of the founders of Cretan hagiography, information on various techniques, etc. In addition, in this section the user can find the introductory Virtual Room, in which a collection of selected images from the total number of images presented in the relevant lesson is presented, as well as selected extracts from the video lesson and its texts.

In the "Practice" section the student can find the video of each lesson, as well as detailed accompanying texts, in which the study and design of the image under examination are presented step by step.

Finally, in the "Unit of exercises", the student can carry out the self-assessment questionnaire concerning the material presented in the course. In addition, the students are given the opportunity to submit their own projects, through a relevant assignment, and receive, asynchronously, feedback from the relevant teachers.

The student also has the option to manually mark his/her progress within the subsections of the course by ticking the boxes to the right of the subsection titles that relate to the student's progress.

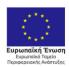

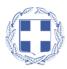

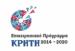

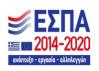

#### 3.2 Navigation within the educational material

The student can enter any subsection by clicking on its title. He/she is automatically redirected to the content page of the subsection:

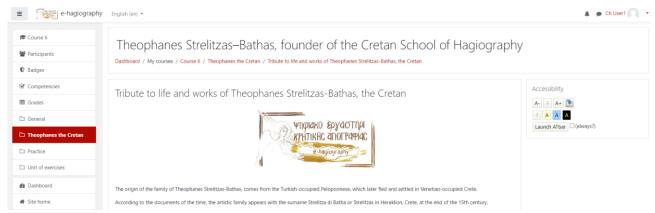

Figure 3.2.1: Page of introductory text

The user can go to the next subsection either by returning to the home page of the lesson, which contains its structure, or by using the menu and/or the arrows at the end of each subsection page.:

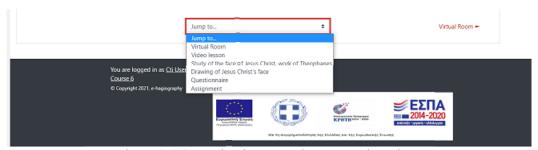

Figure 3.2.2: Navigation menu between subsections

Using the arrows, the user can navigate to the immediately previous or the immediately next subsection, while using the menu the user can jump to any subsection regardless of the order.

#### 3.3 Tour within the virtual rooms

In the introductory section of each course, the user can find the subsection of the Virtual Room. Once entered, the virtual room within a few seconds loads and appears in the user's window.

In order to be able to navigate within the room the user must click with the mouse in the room. The user can then:

- move within the room using the arrow keys on the keyboard, determining the direction of movement.
- use the mouse to move the point he/she sees within the room (as he/she would move his/her gaze in a physical room),
- start the video inside the virtual room by clicking with the mouse,
- pause the video playback by clicking again with the mouse.

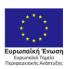

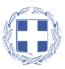

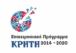

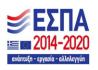

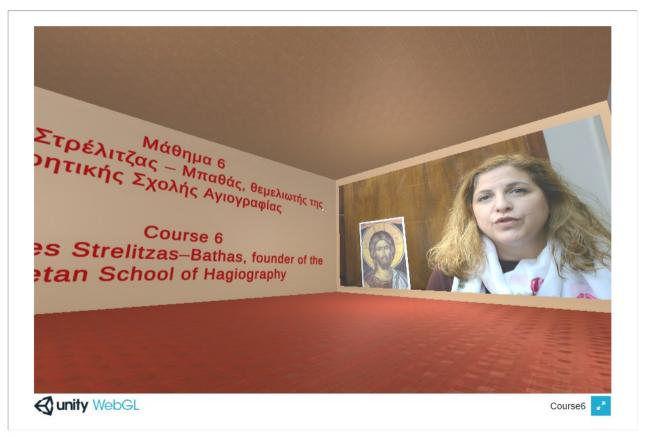

Figure 3.3.1: Screenshot inside the virtual room

It is also possible to view the room in full screen, using the button at the bottom right of the virtual room window:

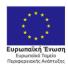

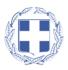

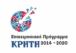

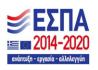

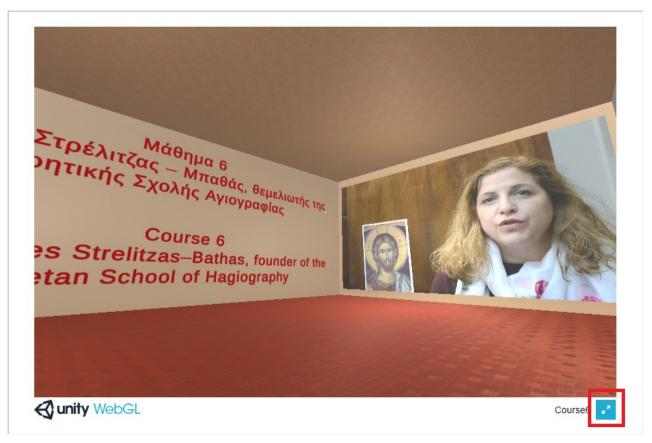

Figure 3.3.2: Full screen activation button

To exit the full screen or to "release" the cursor from the virtual room in order to proceed further on the platform, the user only needs to use the ESC button on the keyboard.

#### 3.4 Completion of the self-assessment questionnaire

Having completed the study of the educational material of a course, the user can proceed to the completion of the self-assessment questionnaire, located in the last thematic section of each course..

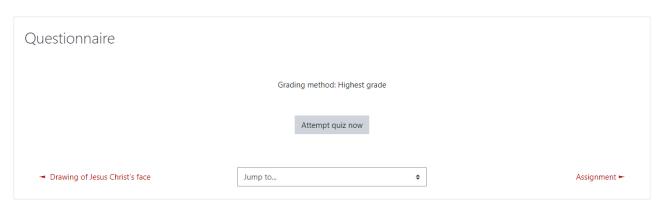

Figure 3.4.1: Self-assessment questionnaire page

The user can start filling in the questionnaire by clicking on the "Attempt quiz now" option. He/she is immediately redirected to the questionnaire page.

It is possible to clear a user's answer via the "Clear my choice" option:

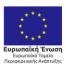

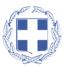

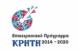

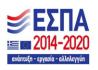

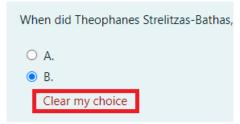

Figure 3.4.2: Clear selected answer

Once the user has completed their answers, they can submit them by clicking on the "Finish attempt" option:

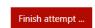

Figure 3.4.3: Completion of the self-assessment questionnaire "Finish attempt" option

The user is redirected to the final page of the questionnaire where they can choose to submit their final answers (the "Submit all and finish" option) or return to the questionnaire to review their answers or answer any questions they may have missed (the "Return to attempt" option):

# Questionnaire Summary of attempt Question Status Answer saved Answer saved Answer saved Return to attempt Submit all and finish

Figure 3.4.4: Final page of the self-assessment questionnaire

After the final submission of the answers, the user is redirected to a new page where the user's answers to the questionnaire and its solutions are listed.

#### 3.5 Submitting own work

In the last subsection of each course, the user can find the assignment. In this subsection, the user has the possibility to submit their own projects and receive asynchronous feedback from the course instructors.

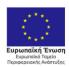

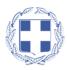

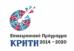

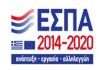

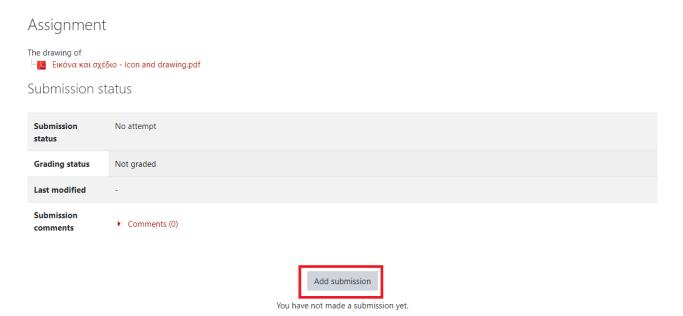

Figure 3.5.1: Submitting work

By clicking on the "Add submission" option, the user is taken to the submission page of his/her own files. The user can submit one file, with a maximum file size of **32MB**. Allowed file types are **image files** (.jpg, .jpeg, .png, etc.), or **compressed files** (.zip, .tar, .rar, etc.).

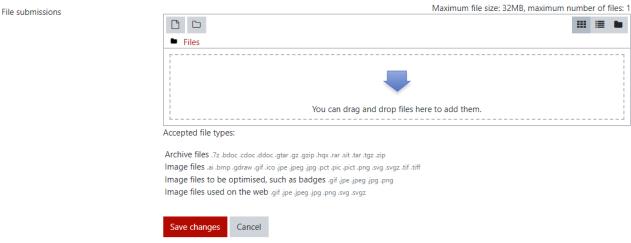

Figure 3.5.2: File submission [1]

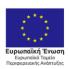

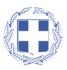

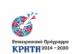

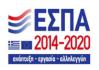

File picker ×

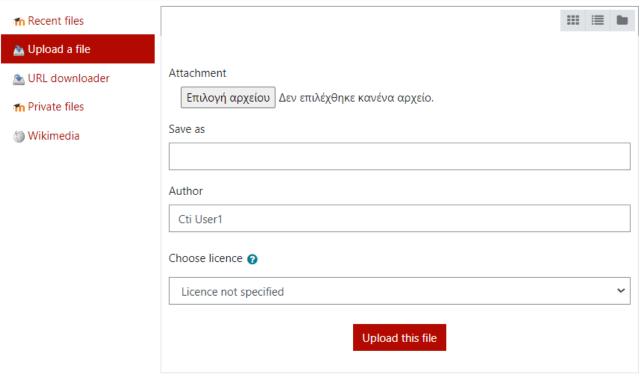

Figure 3.5.3: File submission [2]

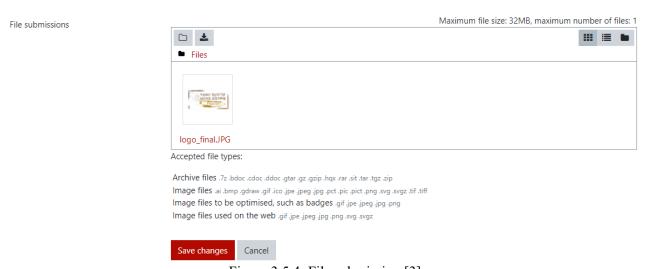

Figure 3.5.4: File submission [3]

After saving the changes and successfully submitting their work, the user can check the status of the assignment, or edit the submission:

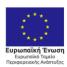

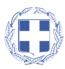

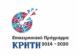

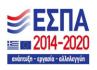

#### Submission status

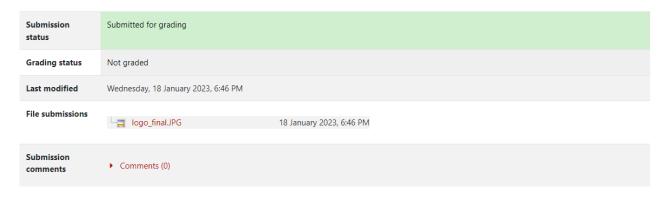

Edit submission Remove submission

You can still make changes to your submission.

Figure 3.5.5: Submission status

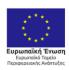

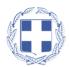

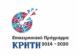

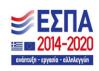